## **Brady Workstationis sildipõhja tegemine**

## Mõõtühikute / keele muutmine ja äppide lisamine

Vahel on Brady Workstationis algseks mõõtühikuks määratud tollid/inches. Enne siltide tegema hakkamist tasub üle kontrollida, et oleks valitud millimeetrid. Seda saab teha Brady Workstationi avalehelt, üleval paremas nurgas olevalt hammasratta kujutiselt "Settings" valides:

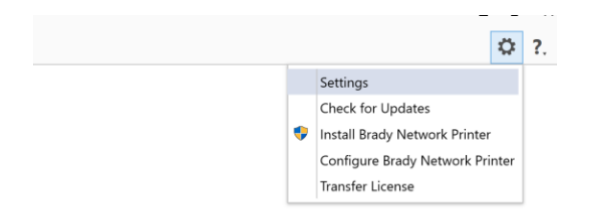

Seal saab muuta programmi keelt ja mõõtühikuid.

Kui Brady Workstationi avalehel ei ole Custom Designer (Lite) / Kohandatav kujundaja äppi, siis tuleb see kõigepealt lisada. Selleks on vasakul all nupp "Brady App Store":

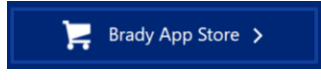

Seal on vasakul valikud "Suites" ja "Apps" ning kui nende vahel liikuda, saab installida erinevaid (tasulisi) lisasid. Tasuta on "Suites" kategoorias olev "Basic Design Suite":

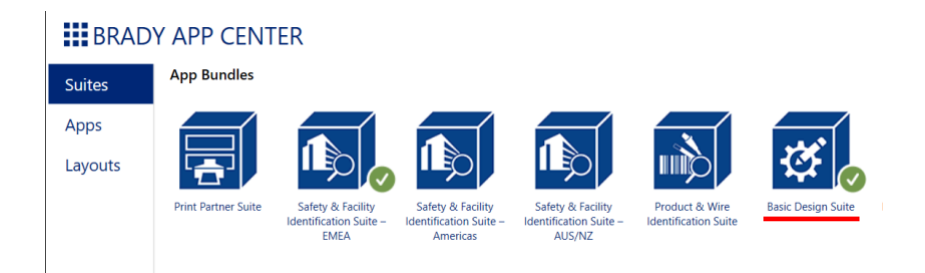

Kui see ära installida, siis peaks Brady Workstationi lehele tekkima puuduolev "Custom Designer (Lite)" / Kohandatav kujundaja. Kui aga on ostetud mõni tasuline litsents, siis tuleb tõmmata õige "Suite" vastavalt sellele litsentsile. Seejärel saab suunduda sildipõhja tegemisele.

#### Kui tegemist on Brady standardmaterjalidega

Brady Workstationisse on Brady standardmaterjalid juba sisse ehitatud. Kui avada Custom Designer (Lite) / Kohandatav kujundaja ja valida õige printer, siis all on valik "Search by Name" / Otsi nime järgi. Sinna lahtrisse tuleb kirjutada materjali nimi, näiteks "THT-19-8117".

# **signiti**

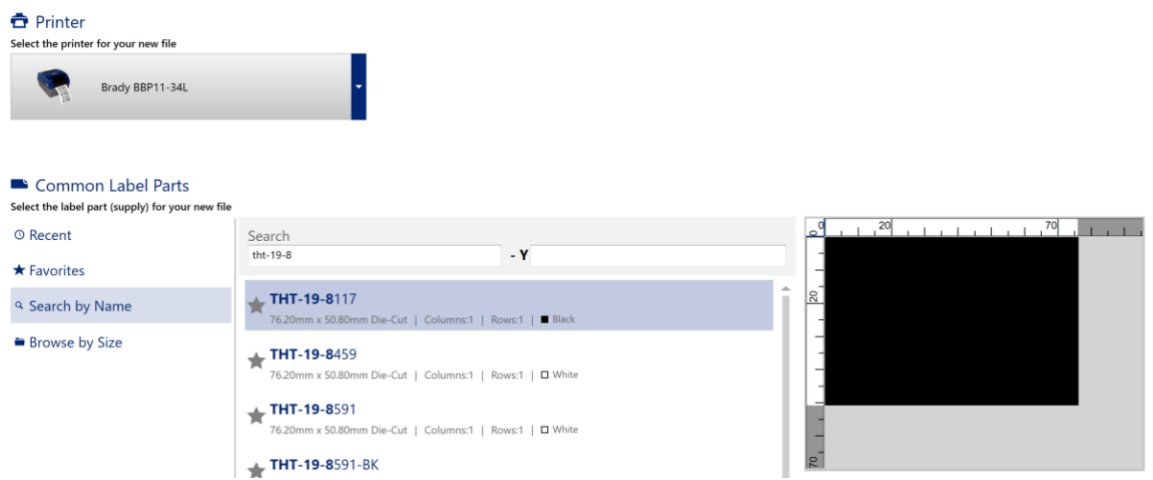

Mõne materjali puhul võib täisnime mitte leida, sellisel juhul piisab ka esimesest numbrist (eelmainitud näites "THT-19"), sest see määrab ära materjali mõõtmed. Leitud materjali nime all näitab ka mõõtusid, tasub silma järgi hinnata, kas on õiged mõõdud.

## Kui tegemist on erimõõdus materjaliga

Erimõõdus materjalide korral tuleb õigete mõõtudega põhi ise luua. Selleks tuleb valida Brady Workstationi avalehelt "Label Settings" / Sildi seaded. Avneb uus aken, mille vasakus ääres on valik "Create Custom Label".

- 1. a) Kui tegemist on tavalise aluspaberil oleva väljastantsitud etiketiga, siis tuleb valida "Blank" ja siis "Create".
- 2. b) Kui tegemist on jätkumaterjaliga, mille printer õigesse pikkusesse lõikab, siis valida "Existing label", valida "Type: Continuous", panna "Width" lahtrisse laius, nt 50 ja valida sarnase laiusega silt ning siis vajutada "Create".

Uues aknas on vaja täita hulk väljasid.

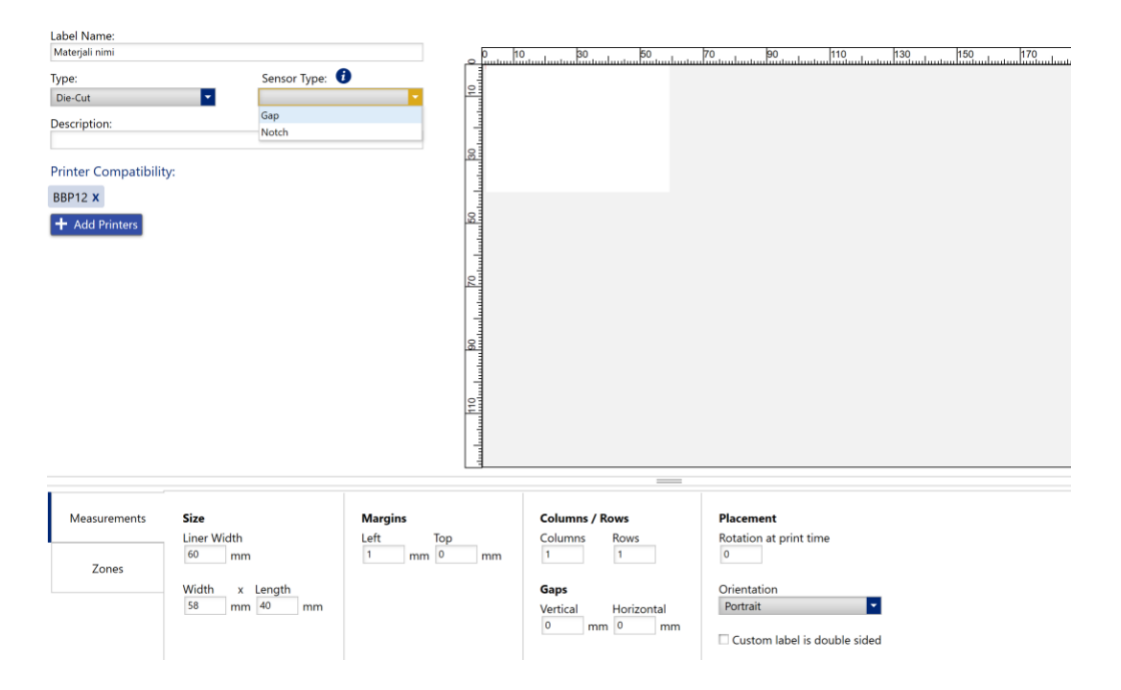

- **Label name:** meeldejääv materjali nimi, mille järgi hiljem õiget sildipõhja üles leida.
- **Type:** väljastantsitud etiketi korral "Die-Cut", jätkumaterjali korral "Continuous".
- **Sensor Type:** "Gap" kui sildid on aluspaberil väikeste vahedega, "Notch" kui aluspaberi äärel on sälk või tagaküljel must triip. Jätkumaterjali korral "Continuous".
- **Printer Compatibility:** tuleb valida kõik printerid, millega printima hakatakse, nt BBP12.
- **Liner Width:** aluspaberi laius.
- **Width:** etiketi laius.
- **Length:** etiketi kõrgus. Jätkumaterjali korral võib panna suvalise kõrguse, seda muudetakse printimisel vastavalt vajadusele.
- **Left:** etiketi kaugus aluspaberi vasakust äärest.
- **Top:** võib üldjuhul tühjaks jätta.
- **Columns/Rows:** kui kõrvuti on 1 etikett, siis jätta 1 ja 1, kui kõrvuti on rohkem, siis panna see number "Columns" alla ning allpool "Horizontal" lahtrisse märkida kõrvutiolevate etikettide vahe.
- **Placement:** ei ole vaja midagi muuta.

Tavaliselt pole seda vaja teha, aga kui etiketil on mitu "tsooni", näiteks tühi ala, kuhu ei tohi printida, siis saab neid lisada vasakult "Zones" lehelt:

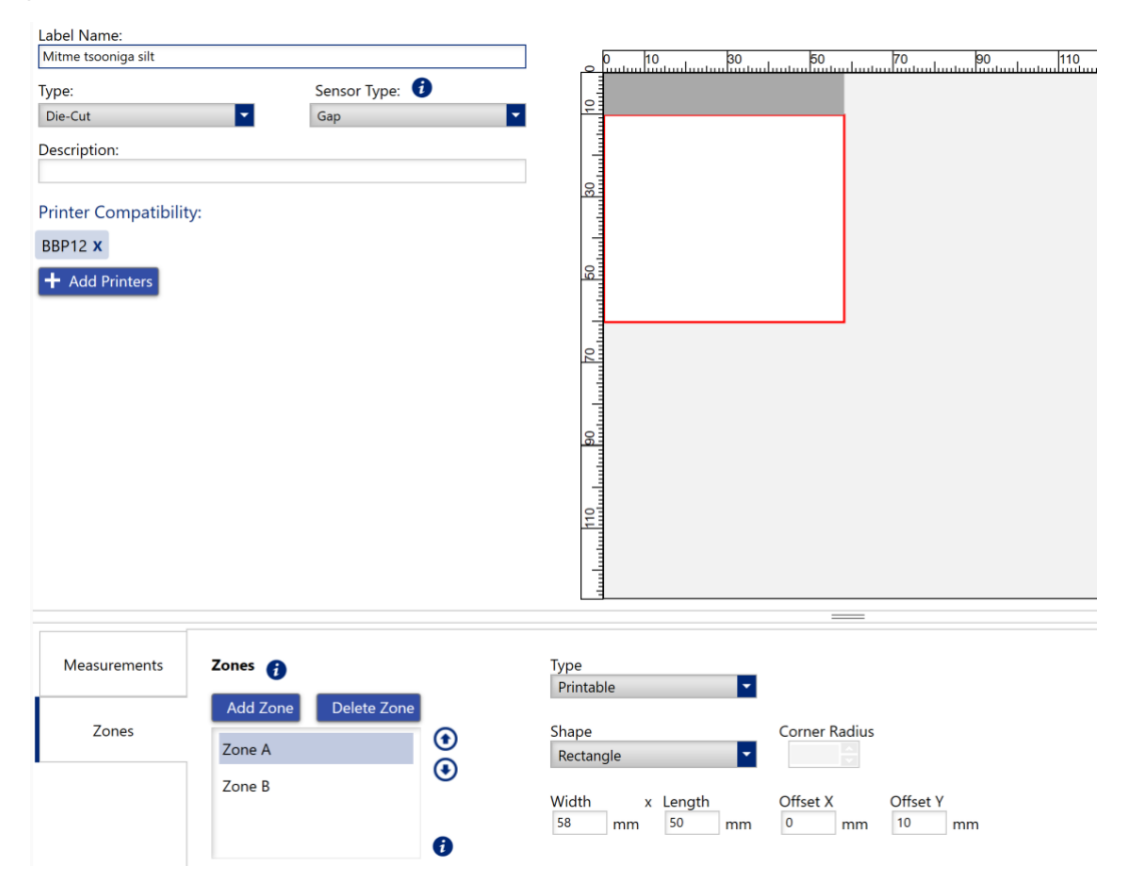

Seal on nupp "Add Zone", saab valida, kas tsoon on prinditav või mitte, mis kujuga on tsoon, mis mõõtudega ja kus see etiketi suhtes asub (Offset X, Offset Y).

Kui sildipõhi on valmis, siis saab selle salvestada ülevalt salvestusnupust. Seejärel võib pöörduda Brady Workstationi avalehele ja avada Custom Designeri. Kui õige printer valida, siis peaks uus sildipõhi olema ilmunud "Favorites" / Lemmikud alla ning sildi tegemiseks tuleb vajutada "Create".